## First Time ParentVUE Activation

## **Mobile Device Setup**

- 1. Download and install the mobile application.
  - o Android
  - o iPhone/iPad
- 2. Upon launching the mobile app for the first time you will need to connect to your child's school district. On the "Welcome to ParentVUE" screen, swipe left.
- 3. A message displays asking you to enable location services on your device.
  - Press Allow to automatically display a list of schools near your location.
  - Press Deny to search by zip code or manually enter the school district URL.

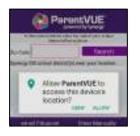

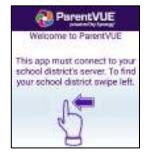

- 4. To search, enter the zip code of your child's school and tap the Search button. If you do not know the school's zip code, enter yours or the closest known. Scroll through the list and tap the desired school.
- 5. If you are unable to find your child's school district, tap the "Enter Manually" button at the bottom Street Disposet Committee and a of the screen.
- 6. Enter the district's Synergy URL and tap the Test button. If the URL was entered correctly you will receive a successful connection message. Press "Done" to continue.

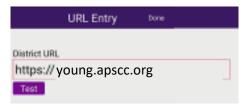

- 7. Upon making a selection or entering the URL, you will be prompted with a message asking, "Would you like to set this as your School District?". Tap Ok.
- 8. You may be presented with a dialog stating, "To login you will need to activate your account." Tap Yes to begin the account activation process.
  - If you do not see this message, you can select the "Have activation key? Create my account" Login option below the Login button on the main menu.

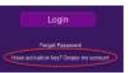

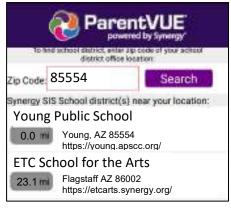

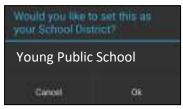

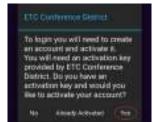

# First Time ParentVUE Activation

# **Activating your ParentVUE Account**

#### **Activation Key Letter**

You should have received an Activation Key Letter from your child's school. This will include, at minimum, your first and last name as they have been entered into the system, and the Activation Key.

Activation First Name: Daryl

Activation Last Name: Antonio

Activation Key: 5KGAPHA

Web Address: <a href="https://young.apscc.org/PXP2">https://young.apscc.org/PXP2</a> Login.aspx

Mobile App District URL: https://young.apscc.org

Your activation key is valid until April 7, 2020.

#### **Navigate to ParentVUE**

On a **Computer Browser**: From the ParentVUE sign-on screen, click the "More Options" button to expand the menu, then select the "Activate Account" option.

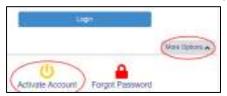

On a **Mobile App**: select the "Have activation key? Create my account" option below the Login button on the main menu.

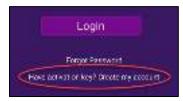

## Parent Account Activation Step 1 of 3:

Read through the Privacy Statement, clicking "I Accept" if you agree.

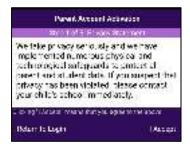

### Parent Account Activation Step 2 of 3:

Enter your First Name, Last Name, and Activation Key as they were given to you.

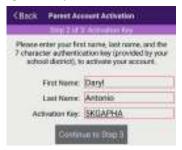

## Parent Account Activation Step 3 of 3:

Enter a User Name to be used for logging into your ParentVUE account.

Create an account password at least 6 characters in length.

Enter your primary email address that can be used to receive ParentVUE alerts and for resetting your account password in case you forget it.

Click the "Complete Account Activation" button to create your account and to be able to log into ParentVUE for the first time.

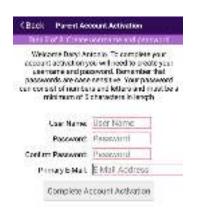